# **Web HTML CSS - Plan de travail**

### **1NSI – Septembre 2022**

Savoir-faire de la séquence

- Lire et comprendre le code d'une page HTML et d'une fiche de style CSS.
- Éditer et écrire le code d'une page HTML et d'une fiche de style CSS.
- Valider le code d'une page HTML et d'une fiche de style CSS.
- Mettre en ligne et consulter une page HTML avec une fiche de style CSS
- Identifier les éléments d'une URL

Ordre des étapes à respecter

# **1 HTML**

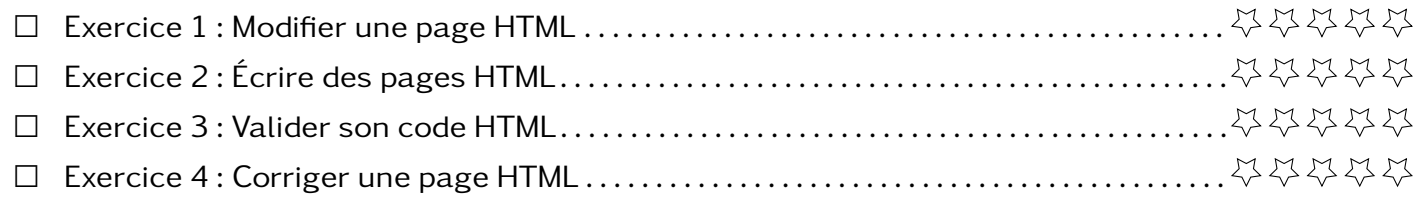

# **2 CSS**

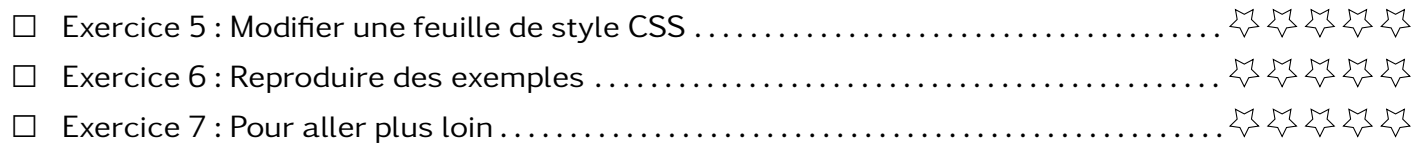

# **3 Hébergement et urls**

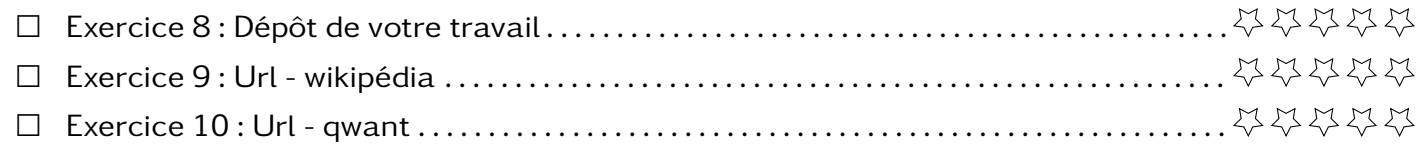

# **4 Tout mélangé**

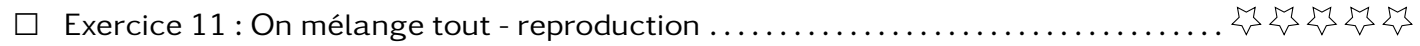

- 1. Copier puis modifier le code de page\_balises.html pour qu'elle ressemble au document pdf à coté.
- 2. Faire les listes des balises rencontrées et expliquer ce qu'elles permettent de faire.

### **Exercice 2 Écrire des pages HTML**

En vous basant sur les documents pdf, reproduire chacun des exemples ci-dessous en partant de la page\_blanche.html.

1. header et paragraphes 2. liens 1 et 2 3. listes 4. images

Le code que vous avez écrit ou modifié dans les exercices précédents donne peut être le bon résultat mais cela ne veut pas qu'il ait été rédigé en respectant les règles du HTML.

Pour valider votre page, il faut la télé verser sur le site de la W3C [https://validator.w3.org/](https://validator.w3.org/#validate_by_upload) [#validate\\_by\\_upload](https://validator.w3.org/#validate_by_upload).

Valider les pages que vous avez produites.

### **Exercice 4 Corriger une page HTML**

La page page non valide.html ne passe pas la validation W3C. À vous de la corriger pour que le rendu reste identique et qu'elle passe le test de validation.

### **Exercice 5 Modifier une feuille de style CSS**

- 1. Copier tous les fichiers du dossier page\_CSS puis modifier uniquement le fichier style.css pour que la page ressemble au rendu du pdf.
- 2. Trouver la ligne de la page HTML qui permet d'importer le fichier style.css.
- 3. Expliquer comment marche une feuille de style CSS.

En vous basant sur les documents pdf, reproduire chacun des exemples ci-dessous en partant de la page\_style.html et en appliquant une feuille de style adaptée.

- 1. page style balise : utiliser les propriétés background-color, text-align et width aux balises.
- 2. page style selecteurs : utiliser les propriétés color, backgroud-color, text-align et height aux classes, identifiants et balises.
- 3. page style margin padding : utiliser les propriétés backgroud-color, border, width, padding et margin aux balises.

**Exercice 7 Pour aller plus loin** 

Quelques jeux pour apprendre à maitriser quelques propriétés CSS :

- Selection d'élément (anglais) : <https://flukeout.github.oi/>
- Organiser spatialement les éléments flexbox : <https://flexboxfroggy.com/#fr>
- Organiser spatialement les éléments grid <https://cssgridgarden.com/#fr>

### **Exercice 1 Modifier une page HTML**

**Exercice 6 Reproduire des exemples** 

**Exercice 3 Valider son code HTML**

### **Exercice 8 Dépôt de votre travail**

Vous avez reçut les codes pour vous connecter sur votre espace personnel sur le serveur NSI.

- 1. Déposer avec winscp (ou un autre logiciel gérant le sftp) les pages que vous avez produites.
- 2. Consulter les pages déposées.
- 3. Créer une nouvelle page appelé index.html qui sera votre page vitre où vous mettrez des liens vers toutes vos productions.

**Exercice 9 Url - wikipédia**

On souhaite faire des recherches wikipédia sans utiliser la barre de recherche mais juste en entrant directement une url.

- 1. Rechercher plusieurs choses sur wikipédia puis noter les urls des pages obtenues.
- 2. Proposer et tester une façon d'accéder à des pages sans utiliser la case recherche.

### **Exercice 10 Url - qwant**

On souhaite faire la même chose mais cette fois-ci avec le moteur de recherche qwant.

- 1. Rechercher plusieurs choses sur qwant puis noter les urls des pages obtenues.
- 2. Proposer et tester une façon d'accéder à des résultats de recherche en utilisant uniquement l'url.
- 3. Etendre votre méthode pour faire des cherches sur des images ou des vidéos.

# **Exercice 11 On mélange tout - reproduction**

Pour réaliser ce travail, vous pouvez avoir accès à toutes les ressources que vous souhaitez. Dans votre réalisation, à chaque fois que vous verrez **nom** ou **prenom** vous le remplacerez par votre nom ou votre prénom en prenant soin de remplacer les espaces par \_.

Les images sont téléchargeables aux adresses suivantes (clic-droit > enregistrer l'image sous)

- [https://upload.wikimedia.org/wikipedia/commons/d/de/WinSCP\\_Logo.png](https://upload.wikimedia.org/wikipedia/commons/d/de/WinSCP_Logo.png)
- [https://upload.wikimedia.org/wikipedia/commons/thumb/0/01/FileZilla\\_logo.svg/240p](https://upload.wikimedia.org/wikipedia/commons/thumb/0/01/FileZilla_logo.svg/240px-FileZilla_logo.svg.png)x-FileZilla\_ [logo.svg.png](https://upload.wikimedia.org/wikipedia/commons/thumb/0/01/FileZilla_logo.svg/240px-FileZilla_logo.svg.png)
- 1. Reproduire la page suivante

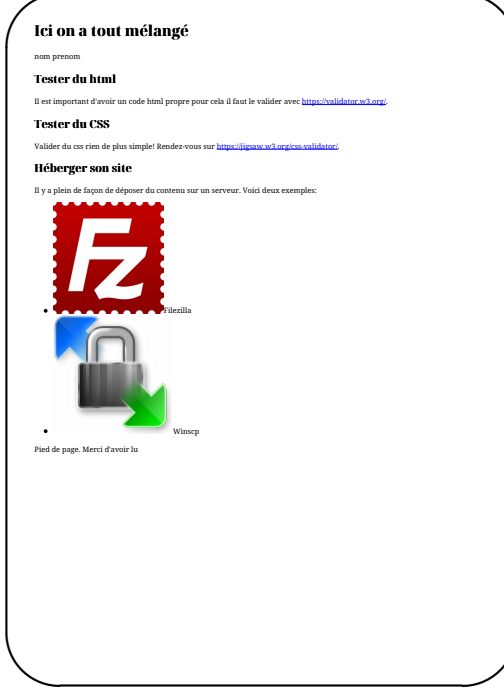

2. La décorer pour qu'elle ressemble à cela  $\overline{\phantom{0}}$ 

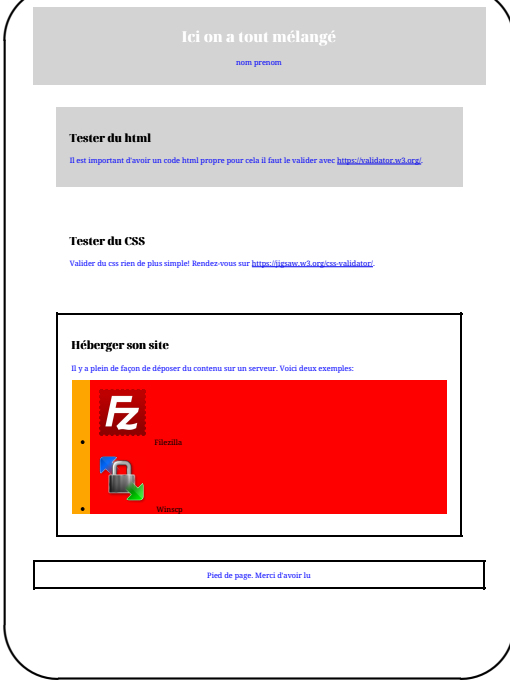

3. La déposer sur le serveur pour qu'elle soit accessible à l'adresse.

<http://192.168.221.6/~nsi/nom.prenom/index.html>

Informations pour vous connecter sur le serveur :

- IP : 192.68.221.6
- $\bullet$  Port : 22
- Identifiant : nsi
- mot de passe : TfLbcwihom